回覧

平成24年12月2日 西阿知子ども会

## クリスマス会のお知らせ

西阿知子ども会では恒例のクリスマス会を開催します。 歌やゲームなどで、楽しくあそびましょう。 ケーキやおやつも用意しました。さそいあわせて、きてください。

- ★日にち 12月24日金曜日
- ★時 間 午前10:00~12:00(予定)
- ★場 所 西阿知公民館

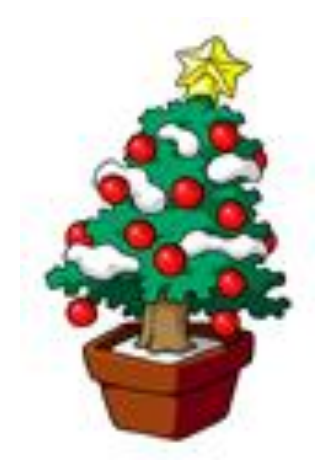

サンタさんから素敵な プレゼントがあります。

楽しみにして下さい。

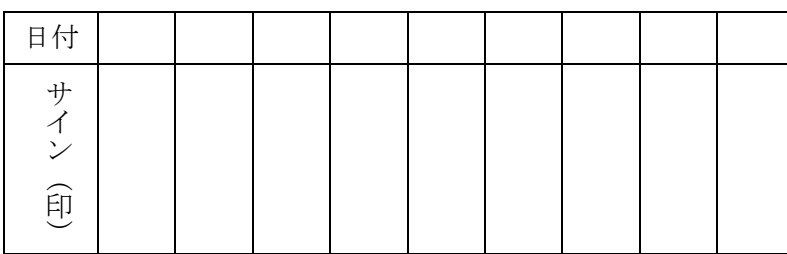

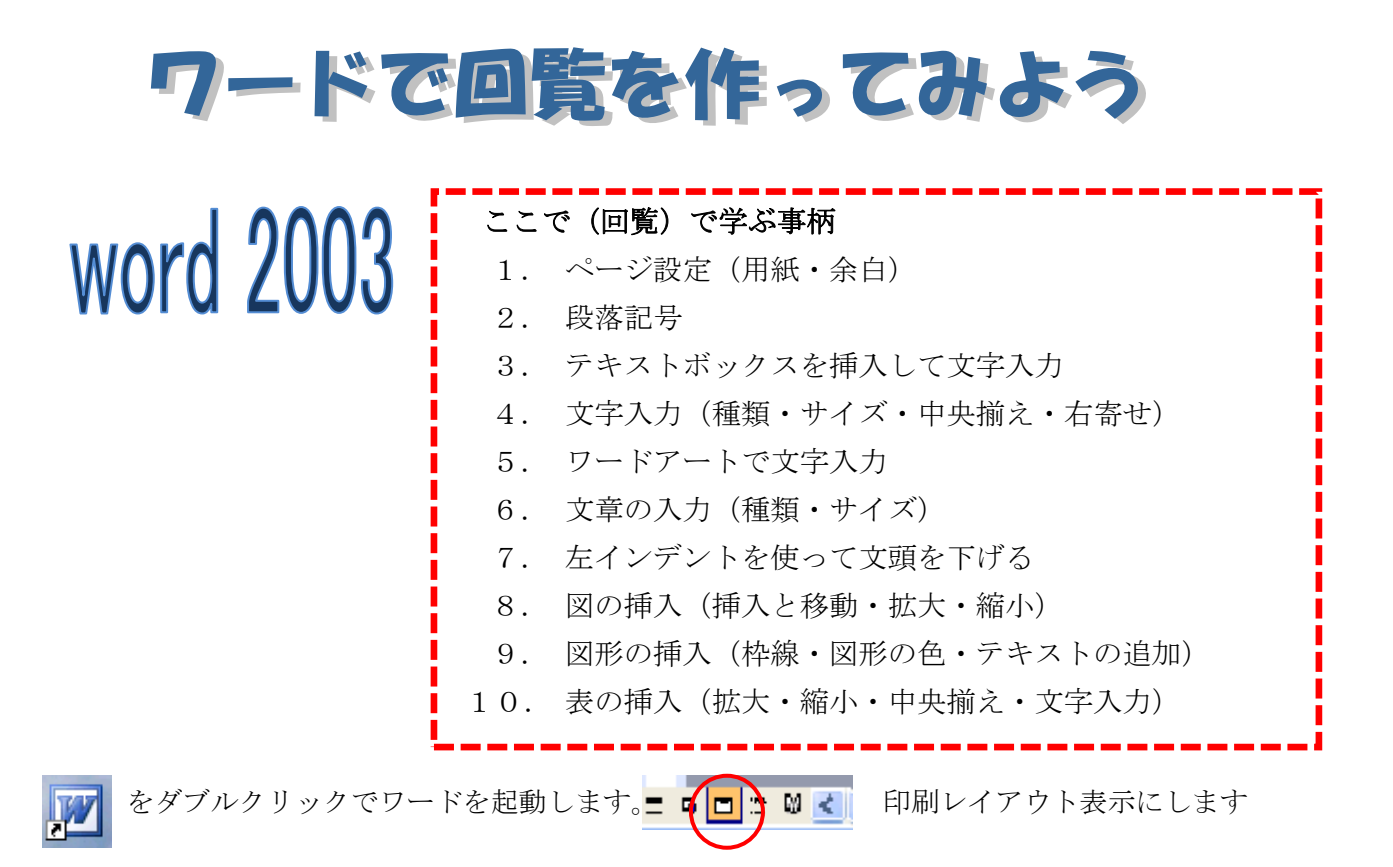

1.ファイルからページ設定 用紙は A4(210×297)余白は標準(上 35 下左右 30)印刷の向き「縦」 用紙・余白・印刷の向きを設定したら「OK」をクリックします。

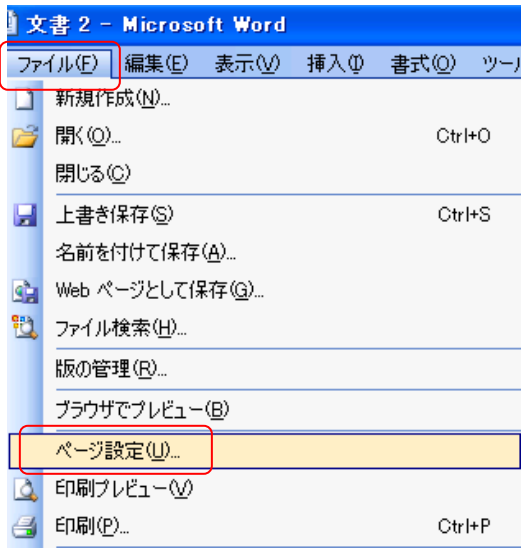

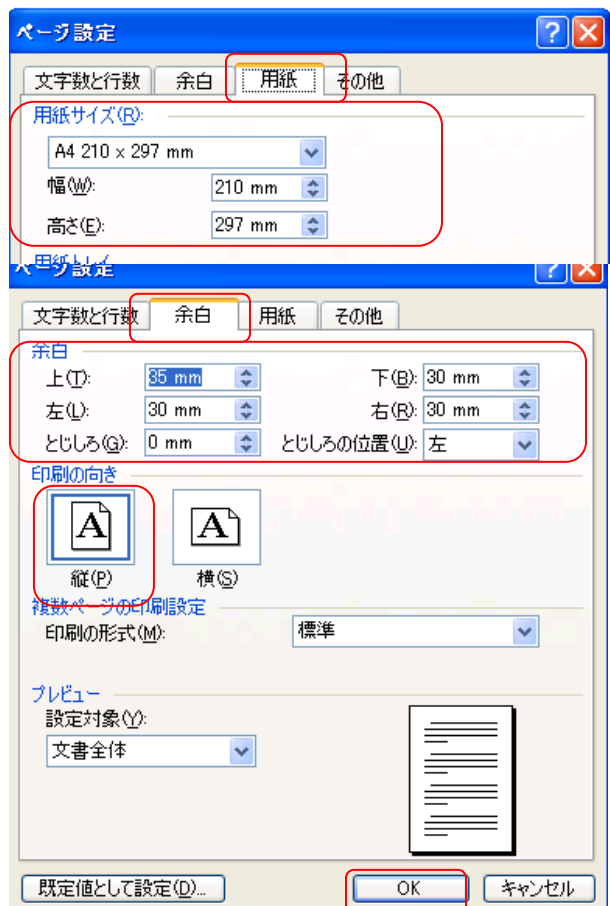

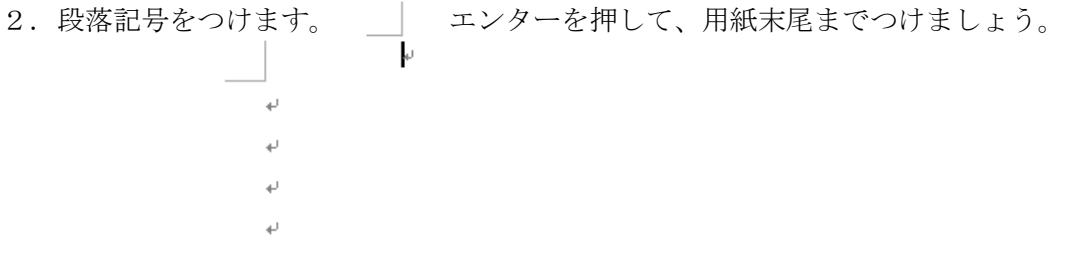

- 3.テキストボックス
	- (1) 横書きテキストボックスを挿入。 ▲■ をクリックして用紙に「+」が出たらドラッグして四角を 描きます。
	- (2) テキストボックスに「回覧」と入力。入力した文字を選択し、フォントの種類「MS明朝」フォント サイズ「24」にし、さらに「B」をクリックして太字に変えましょう。 さらに、「中央揃え」をクリックし、「回覧」の文字をテキストボックスの中央に配置しましょう。

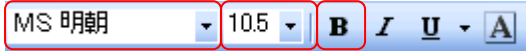

4.「平成24年12月2日・西阿知子ども会」と入力します。両方をドラッグして選択し、右揃えにします。

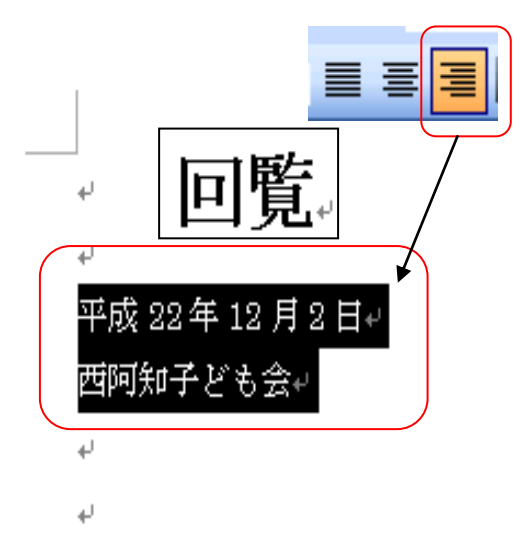

- 5.ワードアート
	- (1) 「挿入」 「ワードアート」をクリック。ワードアートギャラリーから左上のスタイルを 選び「OK」をクリックします。

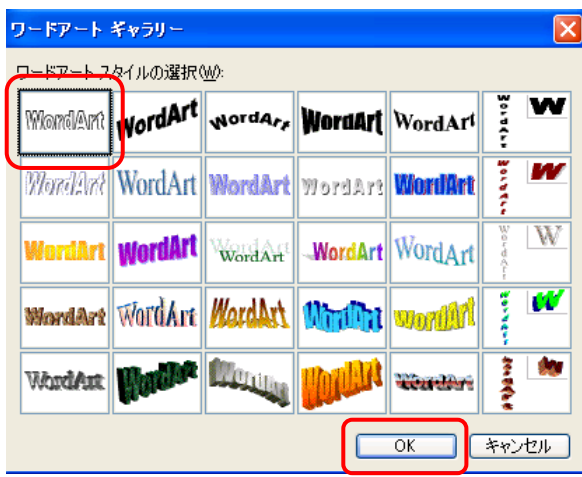

(2) 「ここに文字を入力」に「クリスマス会のお知らせ」と入力します。フォント「HGP創英角 ゴシックUB」サイズ「28」、さらに「B」をクリックして太字にし、「OK」をクリックします。

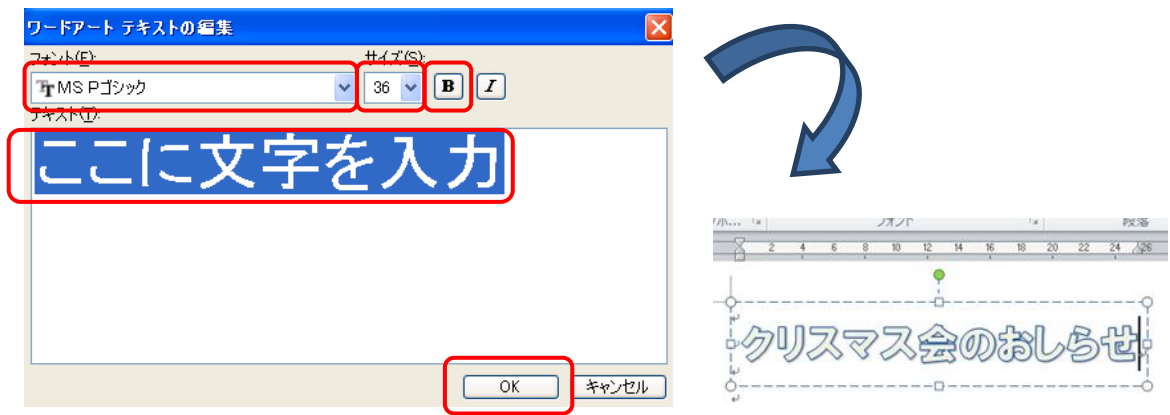

(3) 入力した文字の上で右クリックすると左下の図が出ます。「ワードアートの書式設定」をクリッ ク。右下の図の(色と線)から「塗りつぶし」の色を「赤」、「線」の色も「赤」にし、「OK」 をクリックします。

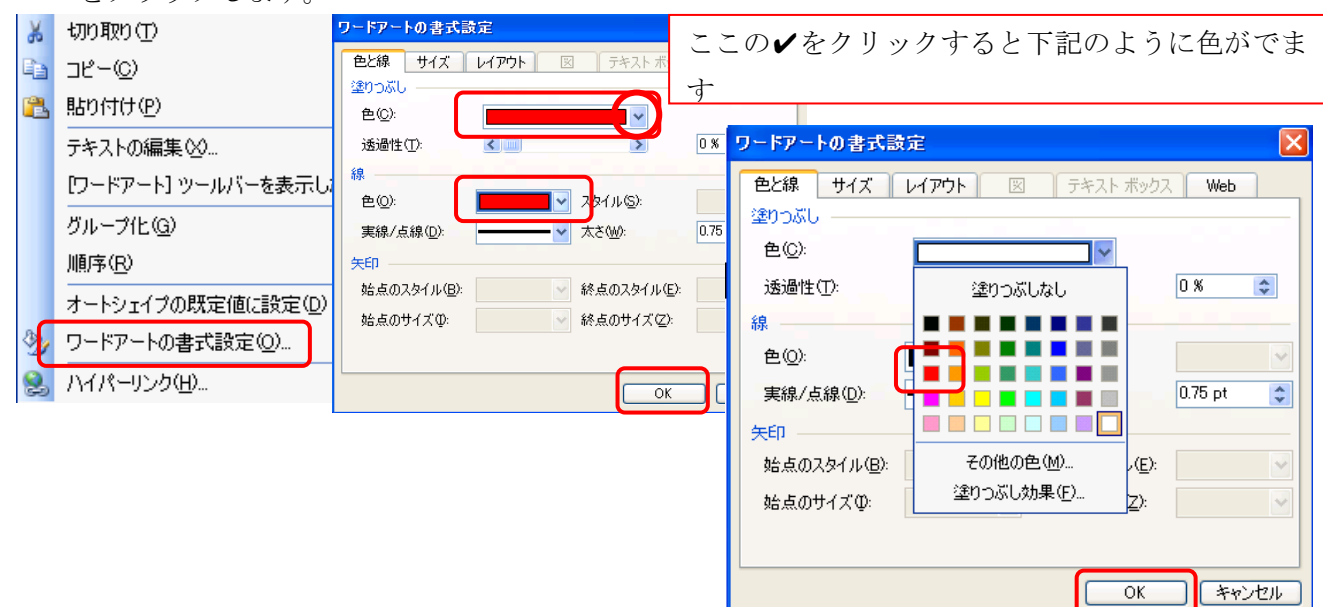

6.下記の文章を入力します

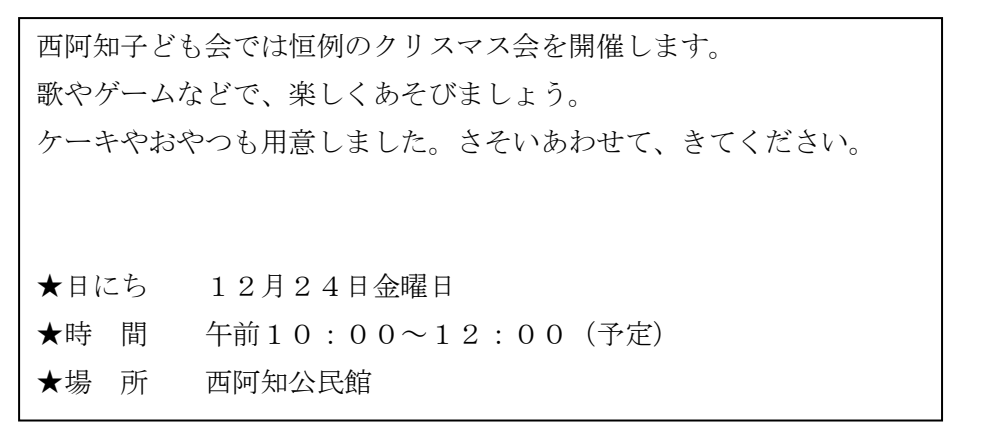

7.★印の3行を選択して、左インデントを「4」までドラッグし、頭下げをします。

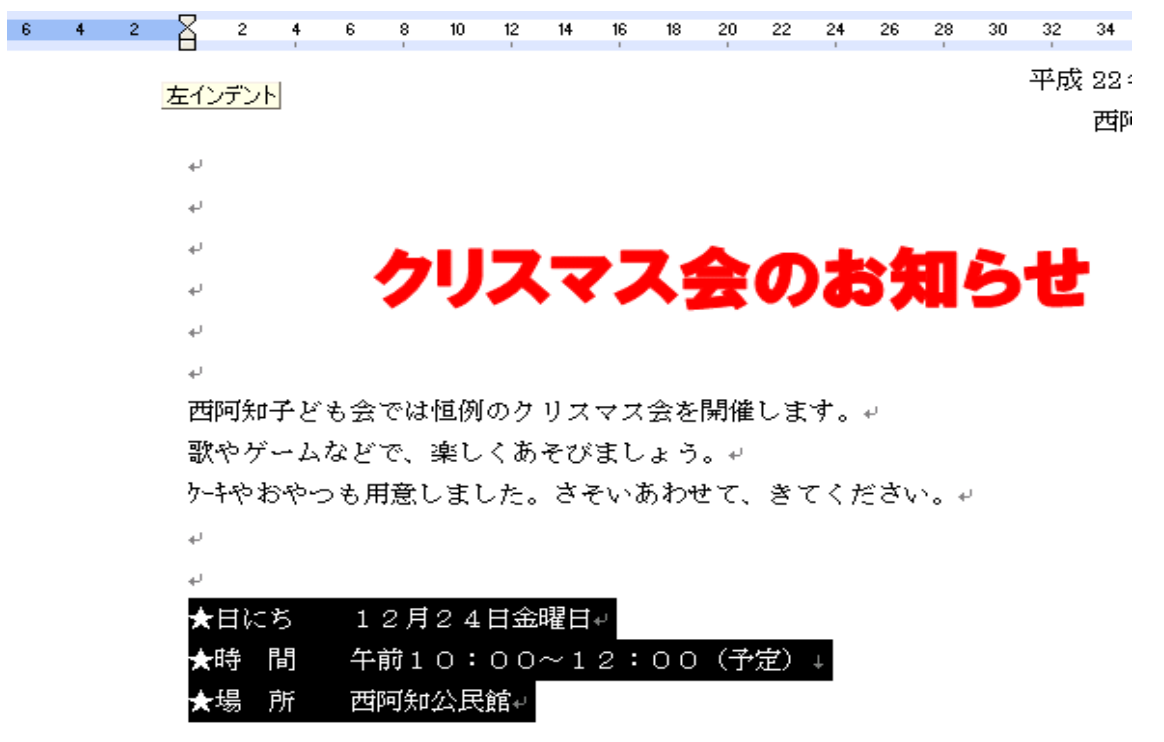

- 8.図の挿入
	- (1) 「挿入」から「図」をクリックし、素材の入っているファイルを開きます。入れたい画像の上で クリックし、右下の「挿入」をクリックすると画像が挿入されます。

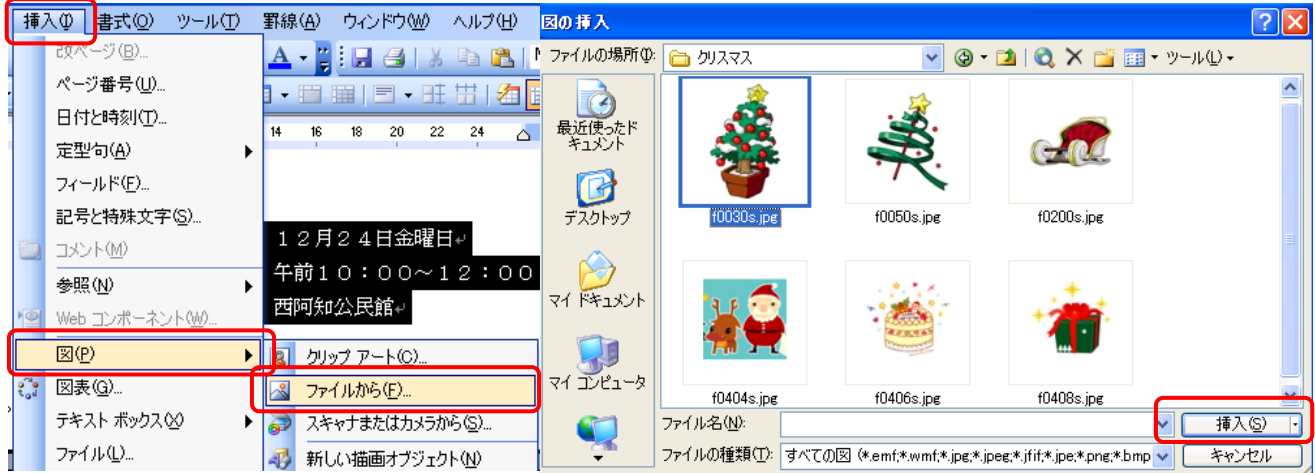

(2) 画像の周りが■では移動できません。 ■ テキストの編集を「前面」にすると■が○に変わり、移動 できるようになります。図の角の斜め矢印を、「shift」を押しながらドラッグすると縦・横均等に拡大 縮小ができます。横矢印は横方向のみ・縦矢印は縦方向のみの大きさを変えることができます。角にマ ウスを近づけると矢印が出てきます。

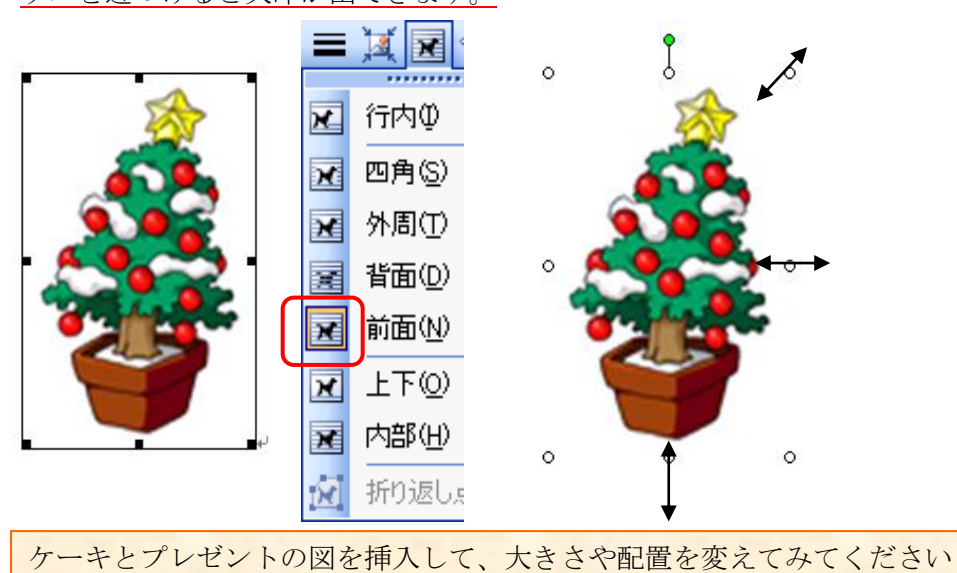

9.図形の挿入

(1) 楕円形を挿入します。 ◯をクリックして「+」をドラックしながら大きくします。 塗りつぶしの色▼から「緑」をクリック・線の色▼から「線なし」をクリックします。

;図形の調整①▼ ☆ |オートシェイプ①▼ \ ヽ □ ○ 国 △ ☆ 図 2 | △ - <u>-</u> - A - 三 | 三 子

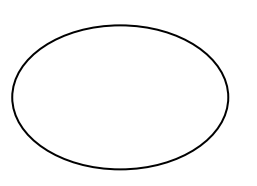

(2)塗りつぶしの色▼から「緑」をクリック・線の色▼から「線なし」をクリックします。

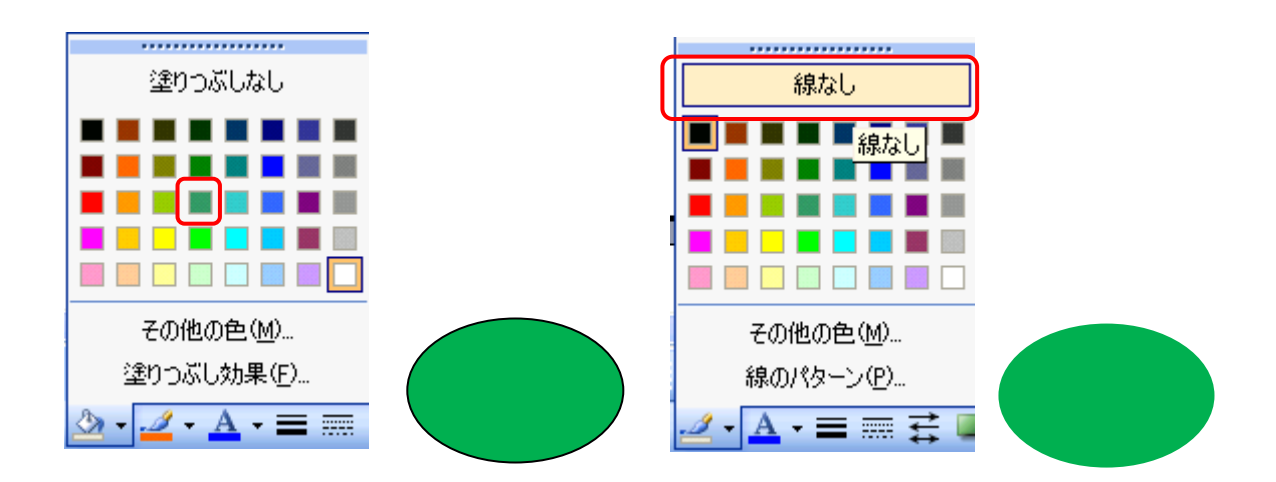

(3) 色の付いた楕円形のなかで右クリック「テキストの追加」をクリックすると、文字入力が出来るよう になります。「サンタさんから素敵なプレゼントがあります。楽しみにしてください。」と入力します。

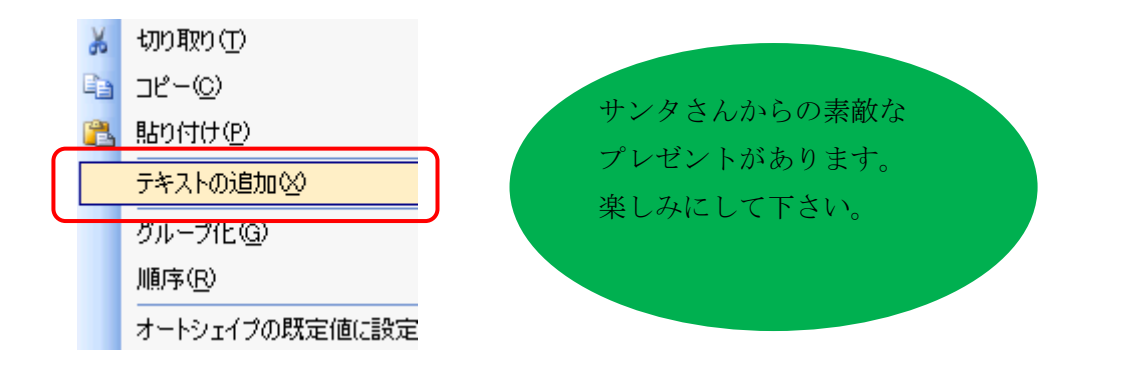

(4) 文字を選択して、フォント「HG丸ゴシックM-PRO」・サイズ「12」・太文字・文字の色「白」 に変えましょう。

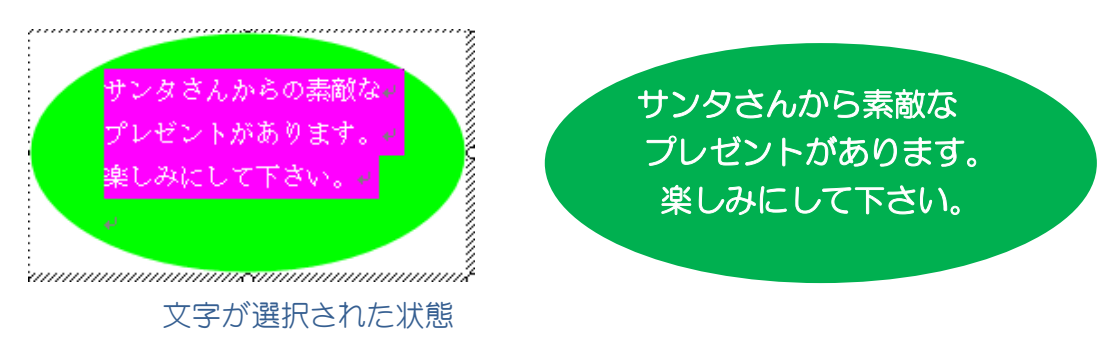

- 10. 表の挿入
	- (1)「表の挿入」から、列数「10」・行数「2」にして「OK」をクリックすると表が挿入できます。

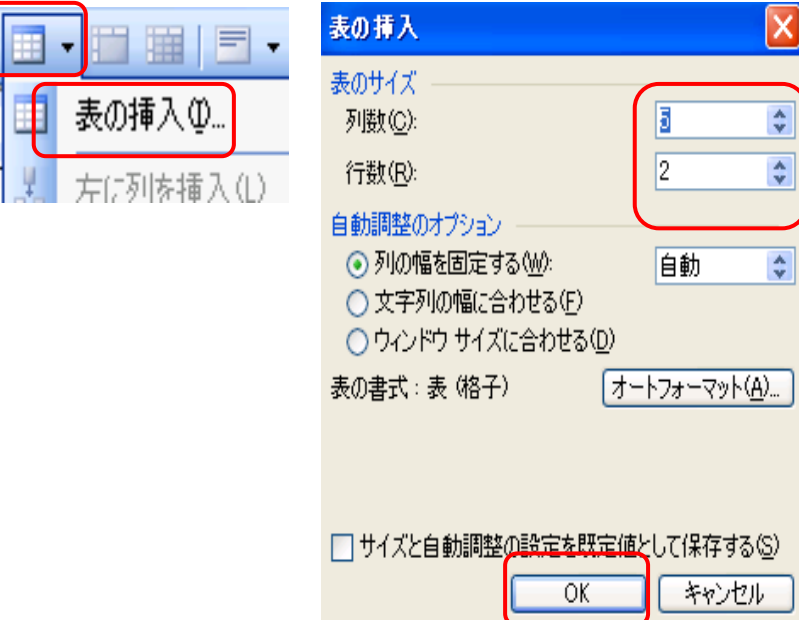

(2) 表の選択・拡大・縮小・中央揃え

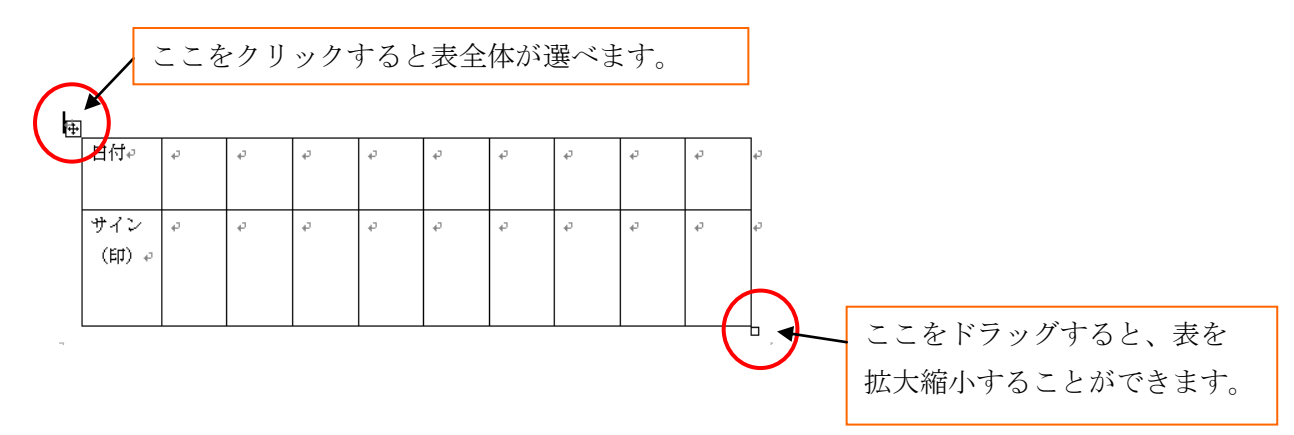

表全体が選択された状態です

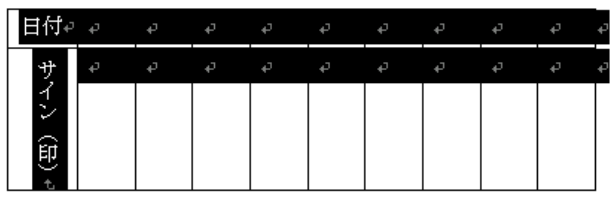

 $\equiv$   $\mathbb{M}$ ■中央揃え |

表全体を選んでおいて、 | | | | | | をクリックし、中央揃えにします。

(3) 表に「日付」と「サイン(印)」の文字を入力。「サイン(印)」は文字を縦書きに直します。 セルを選択し「書式」から「縦書きと横書き」をクリックします。ここで入力した文字が隠れた 場合は、表右下の□をドラッグして表の大きさを整えましょう。

最後にもう一度表全体を選んで、表の中の文字を「中央揃え」にして、完成です。

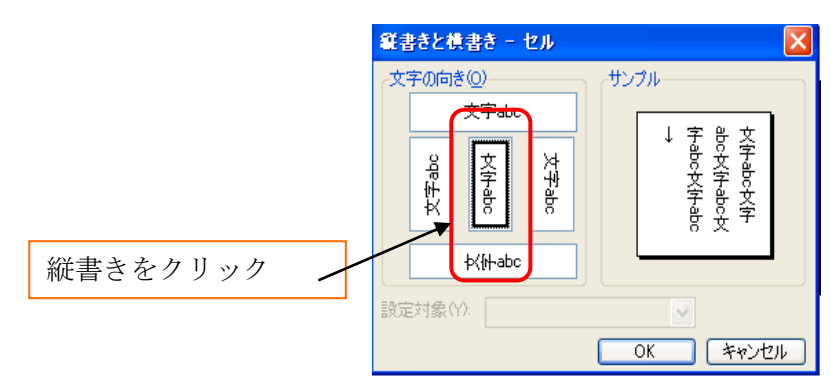